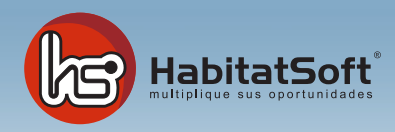

# Módulo de Consultas

Éste módulo está destinado a facilitar el hallazgo de inmuebles en función de diferentes criterios de búsqueda, ya sea bajo petición de un cliente o para listados internos

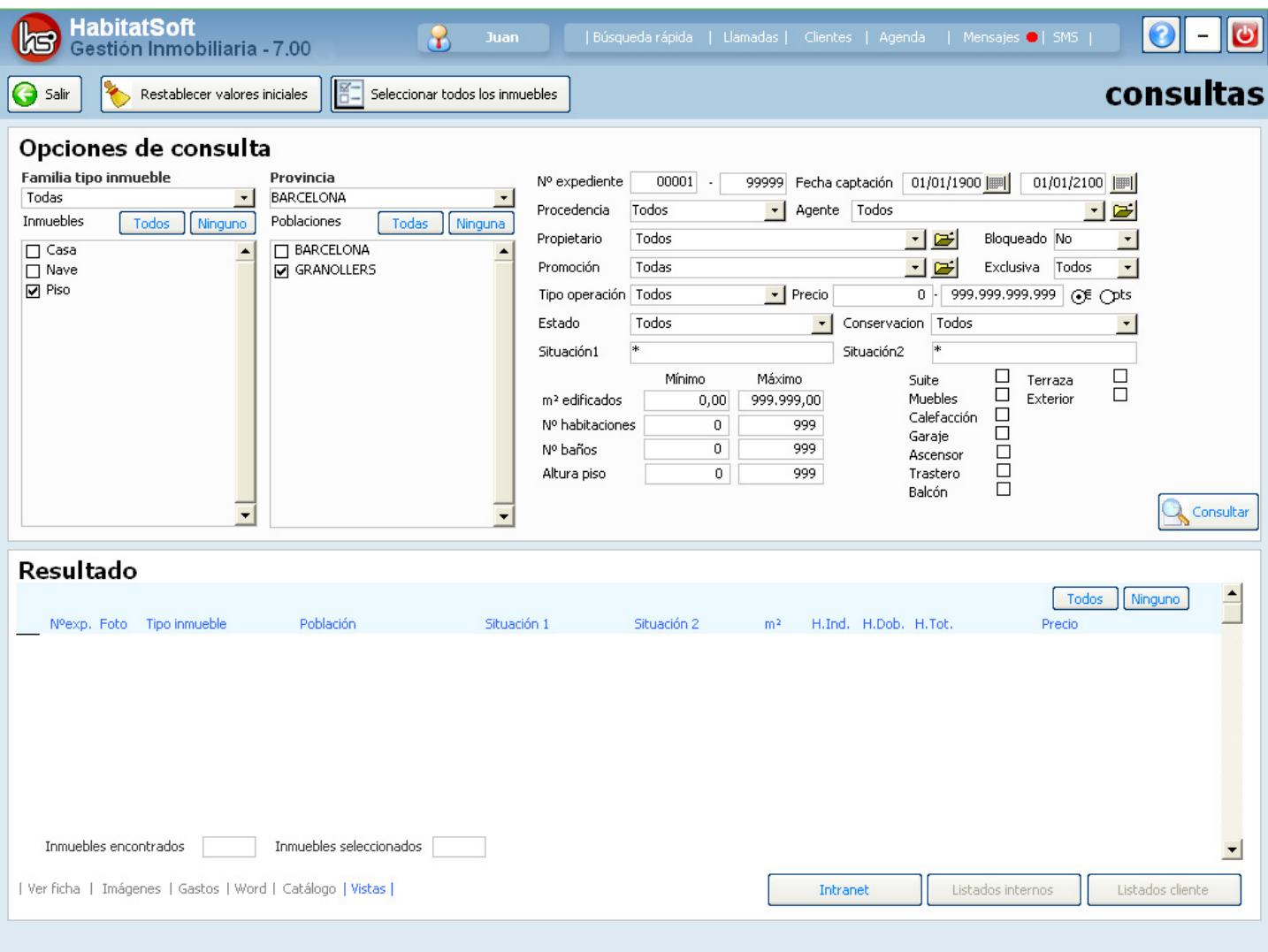

## Procedimiento para hacer una consulta

Siga los pasos siguientes para realizar una consulta:

Marque los tipos de inmueble y poblaciones a considerar.

Rellene los parámetros de consulta: tipo de operación (nuevo, alquiler o traspaso), intervalo del precio, estado del inmueble (nuevo o 2ª mano), estado de conservación (malo, regular, bueno, excelente), situación, etc.

Si busca inmuebles que pertenecen a una misma población podrá seleccionar la zona que le interese pulsando dos veces en la casilla de Situación1. También podrá excluir una zona determinada precediendo el nombre de la situación con un guión (-) y agregar más de una situación desmarcando la opción "Sobrescribir".

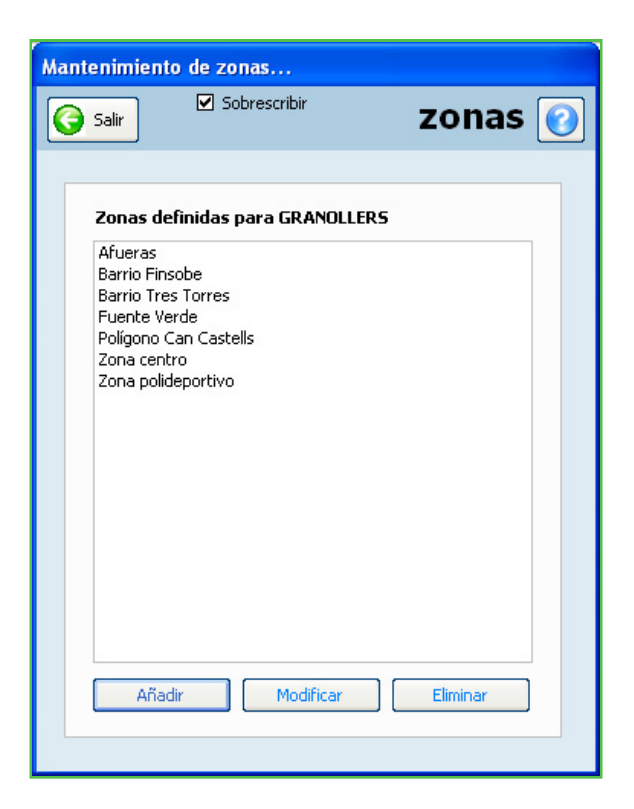

Pulse el botón Consultar y verá como en la parte inferior de la pantalla aparecerá una relación de inmuebles que coinciden con los criterios de búsqueda.

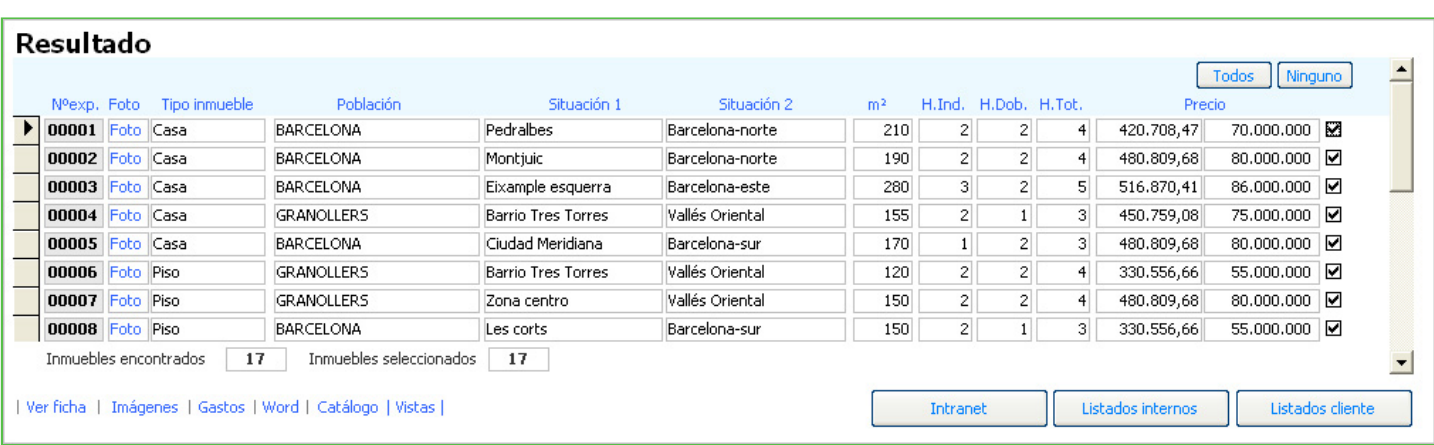

Inicialmente el listado aparece ordenado por número de expediente. Si desea ordenar el listado por otro concepto (tipo de inmueble, población, situación, m2, precio) haga clic sobre la etiqueta de la columna.

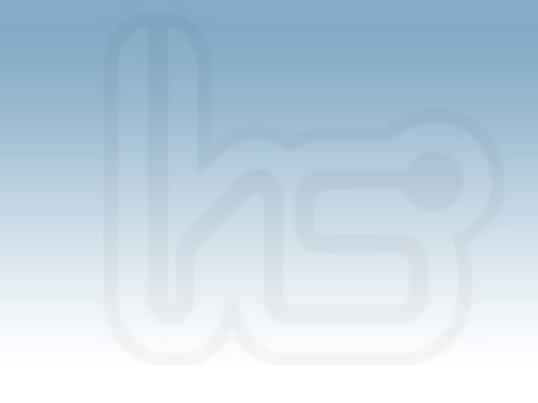

## Operaciones con los inmuebles filtrados

#### **Ver ficha**

Una vez realizada la consulta, podrá visualizar la ficha de características de cada uno de los inmuebles de la lista. Las flechas que aparecen en la parte superior de la ficha le permiten avanzar y retroceder entre las fichas filtradas.

#### **Imágenes**

Esta opción muestra en pantalla la imagen principal de cada uno de los inmuebles relacionados en la consulta. Solo mostrará las imágenes de los inmuebles que tenga seleccionados.

Si se sitúa encima de una imagen y pulsa el botón derecho del ratón verá un menú con tres opciones:

*Ver ficha*: muestra la ficha de características del inmueble.

*Exportar*: Guarda la imagen en el disco duro o en un soporte externo como un disquete.

*Zoom*: Muestra una vista ampliada de la imagen. Si usted hace doble clic sobre la imagen activara el Zoom de la misma.

#### **Gastos**

Permite asignar un gasto a un grupo de inmuebles determinado

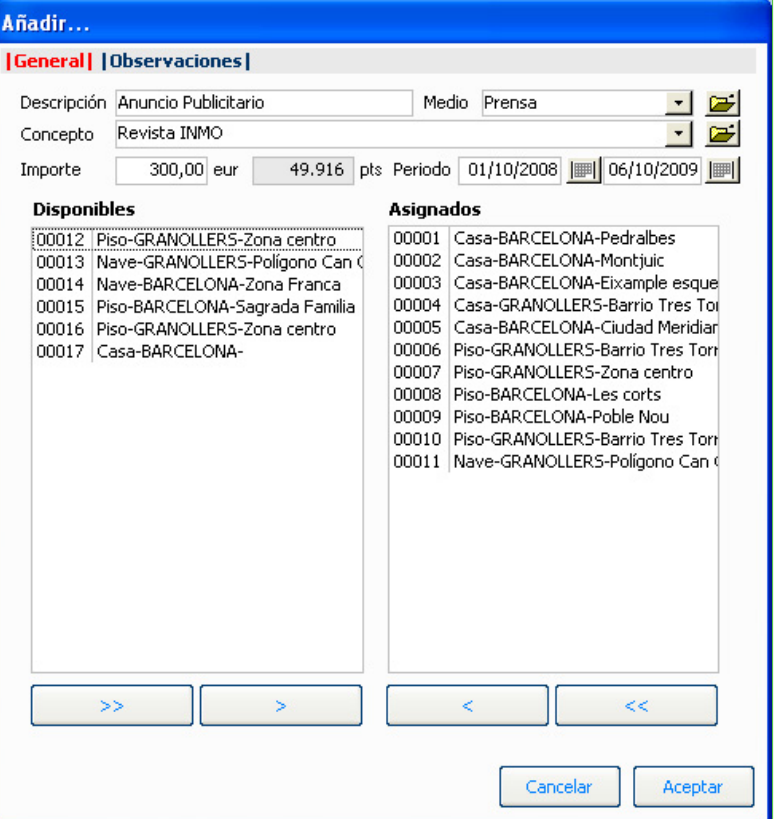

Esta información se podrá visualizar desde el módulo de Gestión. Consulte el correspondiente capítulo para saber más.

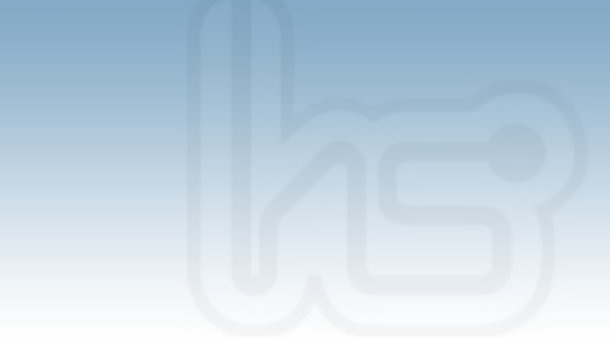

Introduzca la descripción del gasto, el medio, el concepto, el importe y el periodo. Respecto al importe, la cantidad introducida será repartidaz proporcionalmente entre los inmuebles seleccionados. Por último verá dos listas:

**Disponibles**: Aquí están todos los inmuebles que cumplen la restricción de su consulta.

**Asignados**: En este espacio deberán estar todos los inmuebles a los que hay que imputar un gasto.

Para mover un inmueble entre una y otra lista podrá utilizar los botones de desplazamiento ">>" o "<<" (los pasa todos de una vez), y ''>'' o ''<'' (pasa solo de uno en uno). También puede hacer doble clic sobre el inmueble que desee mover de una lista a otra.

#### **Word**

Le permite generar listados y publicidad con plantillas de Microsoft Word. Antes de imprimir una plantilla podrá seleccionar el idioma que desee para la impresión. Hay que tener presente que sólo saldrán las fichas impresas de los inmuebles que tenga previamente seleccionados en la consulta.

#### **Catálogo**

Esta opción permite generar un catálogo interactivo en formato Html a partir de la información obtenida tras la consulta. Seleccione el estilo y el idioma del catálogo que quiera generar y en un instante podrá ver en pantalla el resultado del proceso.

Si lo desea puede enviar el catálogo a cualquier cliente mediante correo electrónico o bien copiarlo en un CD para su fácil distribución.

### Imprimir listados

#### **Listados internos**

Esta opción permite imprimir listados para su propia gestión interna. Estos listados contienen información ''no pública'', por lo que únicamente deben ser para uso interno.

#### **Listados clientes**

Permite extraer listados de los inmuebles con información únicamente pública de los inmuebles que encajan con las preferencias de su cliente.

Recuerde que el listado puede imprimirlo en cinco idiomas. Este tipo de listados es muy útil si desea entregarle al cliente una relación de inmuebles que coincidan con lo que está buscando.

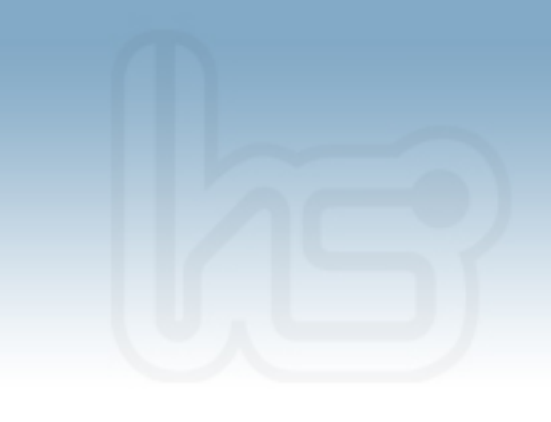

### Operaciones con los inmuebles filtrados

Cuando realice una consulta puede suceder que no tenga ningún inmueble que coincida con lo que desea su cliente. Con Visual Habitat podrá insertar una demanda automáticamente sin deshacer la consulta. Si al realizar una consulta, Visual Habitat no encuentra un inmueble que encaje con lo que solicita el cliente, mostrará el iguiente mensaje:

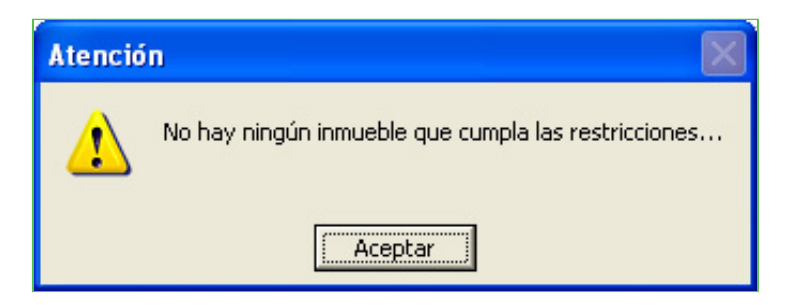

Si desea crear una demanda utilizando los criterios de búsqueda de la consulta pulse el botón derecho del ratón en el área superior derecha de la pantalla. Debe aparecer la opción "Convertir en interesado".

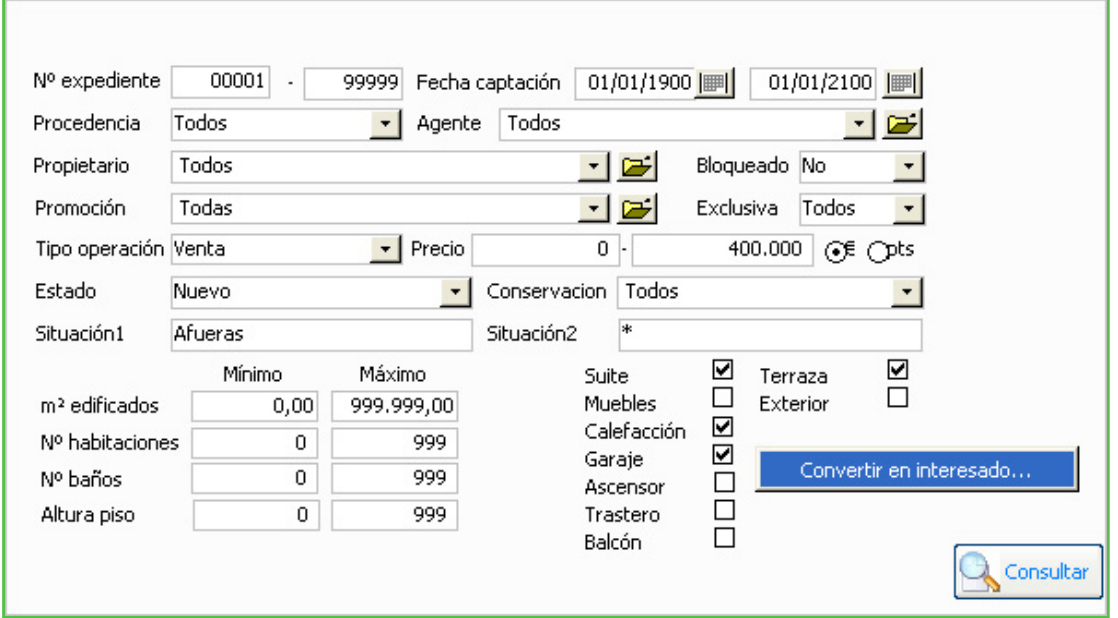

Rellene los campos que necesite como el nombre del cliente, familia del inmueble que busca, tipo de operación, estado, situación, etc., y cuando tenga la ficha completada pulse Aceptar.

**Ver VIDEO DEMOSTRATIVO**